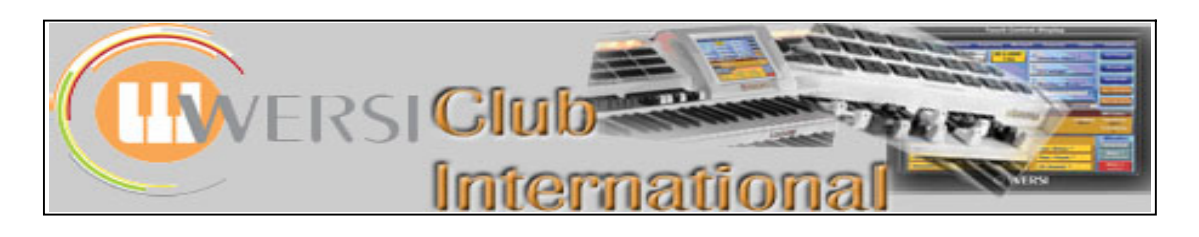

# **How to Update OAS-7 to the Latest Version**

Provided by USA Members Murry Bubar and Lloyd Erickson

This procedure is broken down into two parts. The first part shows how to download the update from the Wersi site in Germany onto your computer. The second part shows how to get the update from your computer into the organ. The first parts of this procedure were done on a Windows-based computer, separate from the Wersi instrument. Also, keep in mind that these instructions were used by me, a Wersi owner, to do the 7.1 R00.32 upgrade in May, 2008. These instructions may or may not work for future upgrades. Unless Wersi drastically changes things, they likely should work.

If you don't know which version of OAS software that you have installed in your Wersi, go to Settings, click the "System/Information" button, and you'll see the OAS version information at the top of the screen.

## **Part One : DOWNLOADING THE UPDATE:**

- 1. Go to web site www.wersi.de. On the bar at the top of the page, hover the mouse over "OAS Infos". Click on the drop down item "Download". A new page will open. In the bottom half of the page there will be a British Flag, to the right of which is a highlighted "Login" and "Registry". Click on the appropriate one. That is, if you have not previously registered you need to do that first. Otherwise click on Login and enter your Username and Password on the next screen. This will take you to a new page which is legalese – all in German. At the bottom you will need to click on "I accept!"
- 2. You are now finally on the download page. Click on the download zip/xxxx to the right of the name of the download (example OAS 7.1 R00.32). A window will open asking you whether you want to open or save the download. Click on "save". The computer should then ask you where you want to save the file. It is good to save it in a special folder that you make just for this download, eg. "Download Wersi". This will make it easier to find when the download is complete. NOTE: This download takes a very long time. The Wersi site says it can take from 1 day + to 16 minutes. Expect it will take 5-10 hours and plan accordingly.  $[I$  find it takes around 50 minutes – it depends on your Broadband speed etc. (Colin)] It may be preferred to start the download at night prior to going to bed. Make sure that the computer is set to NOT shut down after a specified time. (Find info at Control Panel > Power Options).
- 3. Once the download is complete, use Windows Explorer and go to the folder you placed the download into. Using either the default computer extraction method or a version of WinZip, extract the data from this .ZIP file to an \*.exe file. Keep track of where you put (store) this .exe file so that you can find it for the next step. Do NOT "run" or double-click this .exe file on your PC; otherwise it will attempt to install the OAS update on your PC!

## **Part Two : TRANSFERING THE UPDATE TO THE ORGAN:**

Here you must copy the update on your computer to a medium that can be carried to the organ for installation. For those with plenty of computer savvy, the use of a USB memory stick is much easier and faster. However, if you are not used to going to the Windows Screens on the organ it is best you use the Installation from CD procedure. This is the procedure that the organ is designed to accept so I'm sure this would be the procedure that the "officials" would recommend.

#### **USING A CD:**

- 1. Copy the .exe file to a CD using the methods available on your computer. The file is likely to be large, up near the 700MB limit of a CD.
- 2. Place the CD in the Wersi CD drawer to download the new update to the instrument. Choose "System Installation" and "Installation from CD". You will then begin to download the info. Make sure you choose "Upgrade existing Software" not "Complete New Installation".

#### **USING A MEMORY STICK** (Not recommended unless you are good with File management, Windows, etc.):

- 1. Download the update onto a memory stick of sufficient size. (Drag and drop, cut and paste or whatever method you like to use)
- 2. Connect the memory stick to a USB port on the Wersi. It is helpful to have a USB extension cable plugged into a USB port on the Wersi so that whenever you want to access the USB port it is readily available.
- 3. Make sure that the Wersi is up and running and functioning properly. Go to SETTINGS, then click "Close OAS".
- 4. In Windows (on the Wersi), use the Windows Explorer (or your favorite file-manipulation method) to copy the .exe file from the USB stick to a place on the Wersi's C: drive (maybe create a folder just for this, to make it easier).
- 5. Now, double-click (run) this .exe file. This is the installation file for the Wersi update. From here, it will be similar to when you first installed version 7.1 – you may be asked a few questions such as language of choice. When asked, be sure to choose "Upgrade Existing Software" and *not* "Complete New Installation". Follow the on-screen prompts from here. It will install the updates, taking several minutes to do so.

If any Club Member has any questions about this procedure, please place them on our Forum site because it is likely that others will be interested in the questions and the answers. (Colin)